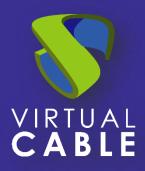

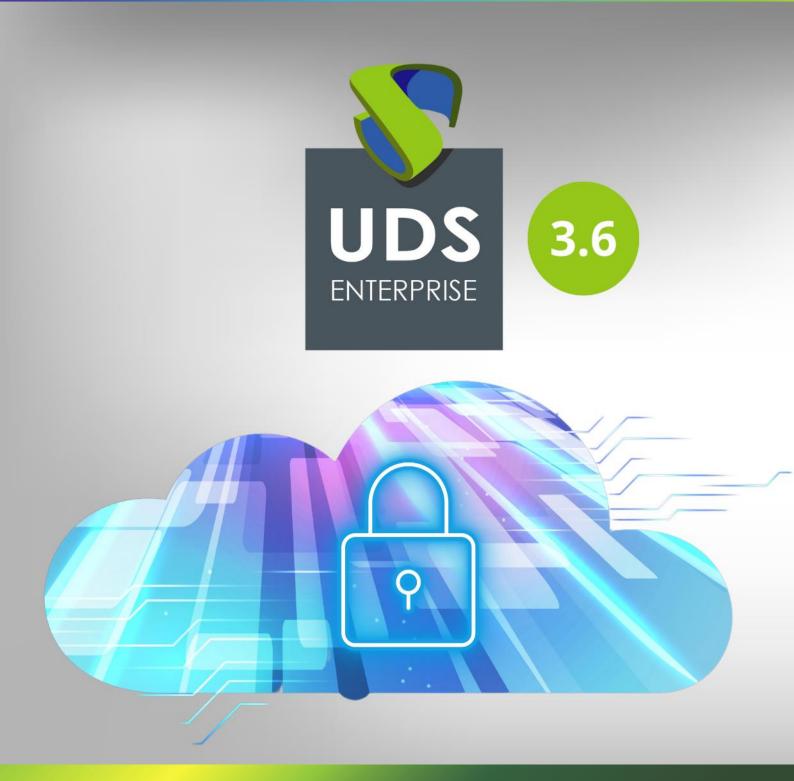

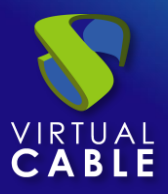

### Index

| IMPORTING UDS ON OVIRT                        | 2  |
|-----------------------------------------------|----|
| Download UDS Appliances                       | 2  |
| Import UDS Appliances to the virtual platform | 3  |
| Start UDS servers                             | 12 |
| Sobre Virtual Cable                           | 13 |

### **IMPORTING UDS ON OVIRT**

UDS Enterprise components are provided as Virtual Appliances.

To upload these elements into the oVirt platform, perform the following tasks:

## **Download UDS Appliances**

Access your account at:

https://www.udsenterprise.com/en/accounts/login?next=/en/my-uds/

Once inside, in the "My Downloads" section, select "UDS Enterprise Appliances for OpenNebula, OpenStack, oVirt, Proxmox (QCOW2 Format)":

| Componente                                                               | Formato     | Versión |
|--------------------------------------------------------------------------|-------------|---------|
| UDS Enterpise Appliances compatibles con VMware vSphere / Cloud Director | OVA         | 3.0     |
| UDS Enterpise Appliances compatibles con Citrix Hypervisor / XCP-ng      | OVA         | 3.0     |
| UDS Enterpise Appliances compatibles con Nutanix AHV                     | RAW / QCOW2 | 3.0     |
| UDS Enterprise Appliances compatibles con Microsoft Azure                | VHD         | 3.0     |
| UDS Enterprise Appliances compatibles con Microsoft Hyper-V              | VHDX        | 3.0     |
| UDS Enterprise Appliances para OpenNebula, OpenStack, Proxmox            | RAW         | 3.0     |
| UDS Enterprise Appliances para OpenNebula, OpenStack, oVirt, Proxmox     | QCOW2       | 3.0     |

It will take you to a download repository where you will find the UDS Appliances:

| Index of /3.6/stal           | ble/qcow2               | 2             |
|------------------------------|-------------------------|---------------|
| Name                         | Last modified           | <u>Size</u> 1 |
| Parent Directory             |                         | -             |
| UDS-Dbserver-qcow2.3.6.0.zij | <u>2023-11-14 (C 15</u> | 530M          |
| UDS-Server-qcow2.3.6.0.zip   | 2023-1-1-3 16:18        | 1.3G          |
| UDS-Tunnel-qcow2.3.6.0.zip   | 2023-04-03 00:17        | 820M          |

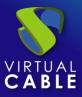

### **Import UDS Appliances to the virtual platform**

Download the UDS Appliances. See below an example with the UDS Server Appliance (**UDS-Server-qcow2.3.0.0**).

Download the .zip file and unzip it:

| Vombre                         |
|--------------------------------|
| UDS-Dbserver-qcow2.3.6.0.qcow2 |
| UDS-Server-qcow2.3.6.0.qcow2   |
| UDS-Tunnel-qcow2.3.6.0.qcow2   |
| UDS-Dbserver-qcow2.3.6.0.zip   |
| UDS-Server-qcow2.3.6.0.zip     |
| UDS-Tunnel-gcow2.3.6.0.zip     |

Access the oVirt environment through the oVirt-engine manager and proceed to import the server's virtual disk (in qcow2 format).

In the "Storage" menu access the "Disk" section

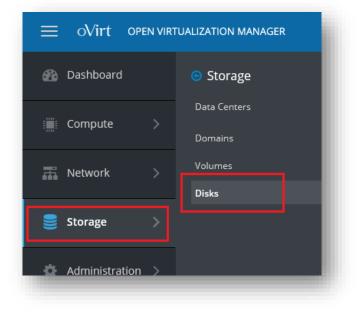

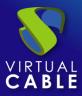

To import the disks from the UDS servers, in the menu select "**Upload**" and then "**Start**":

| Disks:            |                 |     |      |                          | <b>x</b> ☆ ~ Q    | New Edit     | Remove M | ove Copy | Upload ~        |
|-------------------|-----------------|-----|------|--------------------------|-------------------|--------------|----------|----------|-----------------|
| Disk Type: All In | nages Direct LU | N M | anag | ed Block Content Type: A | All ×             |              |          |          | Start<br>Cancel |
| <b>3</b> ~        |                 |     |      |                          |                   |              |          |          | Pause           |
|                   |                 |     |      |                          |                   |              |          |          | Resume          |
| Alias             | ID              | 100 |      | Attached To              | Storage Domain(s) | Virtual Size | Status   | Туре     | Descripti       |
|                   |                 |     | 1000 |                          | VMs               | 20 GiB       | ок       | Image    |                 |
| xUbuntu20         | 4a93            |     | D.   | xUbuntu20-UDSTemplate    | VIVIS             | 20 GID       | UK       | innage   |                 |

In the import wizard you must indicate the server's disk file in qcow2 format, and a name in which storage and host will be hosted.

| Choose File UDS                   | -Server-qcow2.3.0.0.q   | cow2                                       |                                                          |
|-----------------------------------|-------------------------|--------------------------------------------|----------------------------------------------------------|
| Format:<br>Size:<br>Virtual Size: | QCOW2<br>2 GiB<br>8 GiB | Content:<br>QCOW2 Compat:<br>Backing File: | Data<br>1.1<br>No                                        |
| Disk Options                      |                         |                                            |                                                          |
| Size (GiB)                        | 8                       |                                            | <ul> <li>Wipe After Delete</li> <li>Shareable</li> </ul> |
| Alias                             | UDS-Server              |                                            | Enable Incremental Backup                                |
| Description                       |                         |                                            |                                                          |
| Data Center                       | Default                 | ~                                          |                                                          |
| Storage Domain                    | VMs (180 GiB            | free of 199 GiB) ~                         |                                                          |
| Disk Profile                      | VMs                     | v                                          |                                                          |
| Host 🟮                            | ovirtnode44.v           | c.local v                                  |                                                          |
|                                   |                         |                                            |                                                          |
| Test Connection                   |                         |                                            |                                                          |
|                                   |                         |                                            |                                                          |
| Connection t                      | o ovirt-imageio was su  | iccessful.                                 |                                                          |
|                                   |                         |                                            |                                                          |
|                                   |                         |                                            |                                                          |

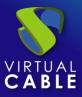

Once the data has been indicated and the connection test has been carried out, click on "**OK**" for the import process to start:

| Disks:                                             |                   |            |       |                                      |                            |                        |               |                      |
|----------------------------------------------------|-------------------|------------|-------|--------------------------------------|----------------------------|------------------------|---------------|----------------------|
|                                                    |                   |            |       |                                      |                            | New Edit               | Remove Move C | opy Upl              |
| Disk Type: All Image                               | s Direct LUI      | N M        | anage | ed Block Content Type: A             | AII ~                      |                        |               |                      |
|                                                    | 1                 |            |       |                                      |                            |                        |               |                      |
| 0                                                  |                   |            |       |                                      |                            |                        |               |                      |
| <b>0</b> ~                                         |                   |            |       |                                      |                            |                        |               |                      |
|                                                    | ID                | <b>I</b> ~ |       | Attached To                          | ▼ Storage Domain(s)        | Virtual Size           | Status        | Туре                 |
| Alias                                              | <b>ID</b><br>4a93 | Ie~        | Q     | Attached To<br>xUbuntu20-UDSTemplate | ▼ Storage Domain(s)<br>VMs | Virtual Size<br>20 GiB | Status<br>OK  | <b>Type</b><br>Image |
| Alias<br>xUbuntu20                                 |                   | 100        | ų     |                                      |                            |                        |               |                      |
| C<br>Alias<br>xUbuntu20<br>UDS-Server<br>OVF_STORE | 4a93              |            | Q     |                                      | VMs                        | 20 GiB                 | ОК            | Image                |

Once finished, proceed to import the rest of the UDS components (if necessary):

| <b>C</b> ~   |       |     |          |                       |                   |              |        |       |
|--------------|-------|-----|----------|-----------------------|-------------------|--------------|--------|-------|
| Alias        | ID    | 100 |          | Attached To           | Storage Domain(s) | Virtual Size | Status | Туре  |
| xUbuntu20    | 4a93  |     | <b>N</b> | xUbuntu20-UDSTemplate | VMs               | 20 GiB       | ОК     | Image |
| UDS-Tunnel   | 331f8 |     |          |                       | VMs               | 13 GiB       | ОК     | Image |
| UDS-Server   | 1464  |     |          |                       | VMs               | 8 GiB        | ОК     | Image |
| UDS-DBServer | 55dc  |     |          |                       | VMs               | 10 GiB       | ОК     | Image |
| OVF_STORE    | e1eec | 100 |          |                       | VMs               | < 1 GiB      | ОК     | Image |

You have to confirm that the import process has been successful. To do this, access the disk that you have just imported and confirm that it has a size greater than 1 GB:

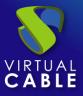

| eneral     | Virtual Machines | Sto     | rage     | Permissions          |
|------------|------------------|---------|----------|----------------------|
| Alias:     | U                | DS-Tunr | nel      |                      |
| Descripti  | ion:             |         |          |                      |
| ID:        | 3                | 31f860b | -bff6-4c | 09-86e1-5d0f8e46a016 |
| Disk Prot  | file: V          | Ms      |          |                      |
| Wipe Aft   | er Delete: N     | o       |          |                      |
| Virtual Si | ize: 1           | 3 GiB   |          |                      |
| Actual Si  | ze: 3            | GiB     |          |                      |

If after a while since the import started the size is less than 1 GB, you will have to repeat the process, since that means that the disk is not been imported correctly:

| eneral    | Virtual Machines | Storage       | Permissions            |
|-----------|------------------|---------------|------------------------|
| Alias:    | U                | IDS-Tunnel    |                        |
| Descript  | ion:             |               |                        |
| ID:       | e                | b560b94-321c- | 4dde-8e90-8678993ad8df |
| Disk Pro  | file: V          | Ms            |                        |
| Wipe Aft  | er Delete: N     | lo            |                        |
| Virtual S | ize: 1           | 3 GiB         |                        |
| Actual Si | ze: <            | 1 GiB         |                        |
|           |                  |               |                        |

Once you have the disks of the UDS components hosted on the oVirt platform, proceed to create the virtual machines that will make up the UDS servers.

In the "**Compute**" menu access the "**Virtual Machines**" section:

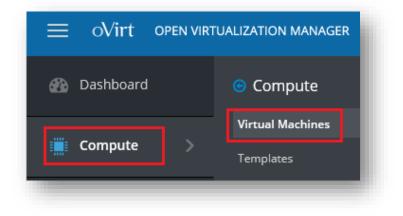

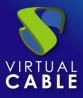

To run the virtual machine creation wizard, select "**New**":

| ms: |                       |         | × û                  | r v Q New        | e Edit       |
|-----|-----------------------|---------|----------------------|------------------|--------------|
| C ~ |                       |         |                      |                  |              |
|     | Name                  | Comment | Host                 | IP Addresses     | FQDN         |
|     | HostedEngine          |         | ovirtnode44.vc.local | 192.168.11.97 fe | ovirt-engine |
|     | xUbuntu20-UDSTemplate |         |                      |                  |              |

In the wizard, you must indicate at least the following information:

General

#### Indicate the "**Linux**" OS and a descriptive name:

| General           | >       |                                     |                |                      |
|-------------------|---------|-------------------------------------|----------------|----------------------|
|                   | <u></u> | Cluster                             |                | Default              |
| ystem             |         |                                     |                | Data Center: Default |
| nitial Run        |         | Template                            |                | Blank   (0)          |
|                   |         | Operating System                    |                | Linux                |
| onsole            |         | Instance Type                       | 63             | Custom               |
| ost               |         | Optimized for                       |                | Server               |
| igh Availability  |         | Name                                |                | UDS-Server           |
|                   |         | Name                                |                | 005-561761           |
| source Allocation |         | Description                         |                |                      |
| ot Options        |         | Comment                             |                |                      |
| ndom Generator    |         | VM ID                               |                |                      |
|                   |         | □ Stateless □ Start in Pause Mode □ | Delete Prote   | ection Sealed        |
| istom Properties  |         |                                     | o crete i rott |                      |

In the "**Instance Images**" section, click on "**Attach**" and select the previously imported server disk. You will also mark that it is the disk with the OS:

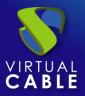

| ener | al              | >           | Cluster |              | D           | Default                      |               |     |     |      |
|------|-----------------|-------------|---------|--------------|-------------|------------------------------|---------------|-----|-----|------|
| At   | tach Virtual D  | isks        |         |              |             |                              |               |     |     |      |
| l.e. | Discolution     | N Managed B | lock    |              |             |                              |               |     |     |      |
| In   | Alias           |             |         | Virtual Size | Actual Size | Storage Domain               | Interface     | R/O | 05  | 1000 |
|      | Alias           | Description | ID      | Virtual Size | Actual Size | Storage Domain               |               |     | ©§  | Þ    |
| 0    | Alias UDS-DBSer | Description |         | 10 GiB       | Actual Size | Storage Domain<br>VMs<br>VMs | VirtlO-SCSI V | R/O | ©\$ |      |

In the network section, indicate a valid network for the server:

| New Virtual Machine |                                                             | \$                   |
|---------------------|-------------------------------------------------------------|----------------------|
| General >           | Cluster                                                     | Default ~            |
| System              |                                                             | Data Center: Default |
| nitial Run          | Template                                                    | Blank   (0) 🗸        |
|                     | Operating System                                            | Linux ~              |
| Console             | Instance Type 83                                            | Custom ~             |
| Host                | Optimized for                                               | Server v             |
| High Availability   | Name                                                        | UDS-Server           |
| Resource Allocation | Description                                                 |                      |
| Boot Options        | Comment                                                     |                      |
| Random Generator    | VMID                                                        |                      |
| Custom Properties   | Stateless Start in Pause Mode Delete Prote                  | ction 🗆 Sealed       |
| Icon                | UDS-Server: (8 GB) attaching (boot)                         | Edit + -             |
| Foreman/Satellite   | Instantiate VM network interfaces by picking a vNIC profile |                      |
|                     | nic1 ovirtmgmt/ovirtmgmt v                                  | + -                  |

System

Enter the number of vCPUs and the amount of memory that the servers will have:

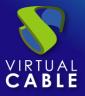

| New Virtual Machine |   |                              |         |                      |
|---------------------|---|------------------------------|---------|----------------------|
| General             |   | Cluster                      | Default |                      |
| System              | > |                              |         | Data Center: Default |
| Initial Run         |   | Template                     |         | Blank   (0)          |
|                     |   | Operating System             |         | Linux                |
| Console             |   | Instance Type                | 83      | Custom               |
| Host                |   | Optimized for                |         | Server               |
| High Availability   |   | Memory Size                  | 83      | 2048 MB              |
| Resource Allocation |   | Maximum memory <b>6</b>      | 63      | 2048 MB              |
| Boot Options        |   | Physical Memory Guaranteed 🟮 | 83      | 512 MB               |
|                     |   | Total Virtual CPUs 🜖         | 83      | 2                    |
| Random Generator    |   | Advanced Parameters          |         |                      |
|                     |   |                              |         |                      |

For the different components of UDS, you will indicate at least the following resources:

| VM     | Memory (MB) | vCPUs |
|--------|-------------|-------|
| MySQL  | 1024        | 2     |
| Server | 2048        | 2     |
| Tunnel | 2048        | 2     |

The rest of the parameters of the creation wizard can be left by default.

Once all the data has been specified, click on "**ok**" to create the server:

| ms: |   |                       |     |                      | <b>x</b> ☆ ~ 0 | New E | dit  | ► Ru | un v C | Suspend Ex | port Shut | down 🗸   | C Reb  |
|-----|---|-----------------------|-----|----------------------|----------------|-------|------|------|--------|------------|-----------|----------|--------|
| 3   | ~ |                       |     |                      |                |       |      |      |        |            |           |          |        |
| -   |   | Name                  | Com | Host                 | IP Addresses   | FQDN  | Clus | Data | Memory | CPU        | Network   | Graphics | Status |
|     |   | HostedEngine          |     | ovirtnode44.vc.local |                | -     |      |      | 45%    |            |           | SPICE +  | Up     |
| -   | - | UDS-Server            |     |                      |                |       | Defa | Defa |        |            |           | None     | Down   |
| -   | - | xUbuntu20-UDSTemplate |     |                      |                |       | Defa | Defa |        |            |           | None     | Down   |

Repeat the same process for the rest of the UDS components:

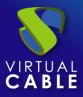

| is: |   |                       |     |                      | × ☆ ~         | Q N     | ew   | Edit | ► Run  | ∽ 🕓 Su | spend Ex | port S   | hutdow |
|-----|---|-----------------------|-----|----------------------|---------------|---------|------|------|--------|--------|----------|----------|--------|
|     | ~ |                       |     |                      |               |         |      |      |        |        |          |          |        |
|     |   | Name                  | Com | Host                 | IP Addresses  | FQDN    | Clus | Data | Memory | CPU    | Network  | Graphics | Statu  |
|     |   | HostedEngine          |     | ovirtnode44.vc.local | 192.168.11.97 | ovirt-e | Defa | Defa | 44%    | 10%    | 0%       | SPICE +  | Up     |
|     | - | UDS-DBServer          |     |                      |               |         | Defa | Defa |        |        |          | None     | Down   |
| •   | - | UDS-Server            |     |                      |               |         | Defa | Defa |        |        |          | None     | Down   |
| -   | - | UDS-Tunnel            |     |                      |               |         | Defa | Defa |        |        |          | None     | Down   |
| -   |   | xUbuntu20-UDSTemplate |     |                      |               |         | Defa | Defa |        |        |          | None     | Down   |

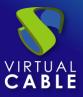

### **Start UDS servers**

Once the creation of the new virtual machine with the UDS Appliance disk is finished, turn on the VM and start a console to begin with the server configuration.

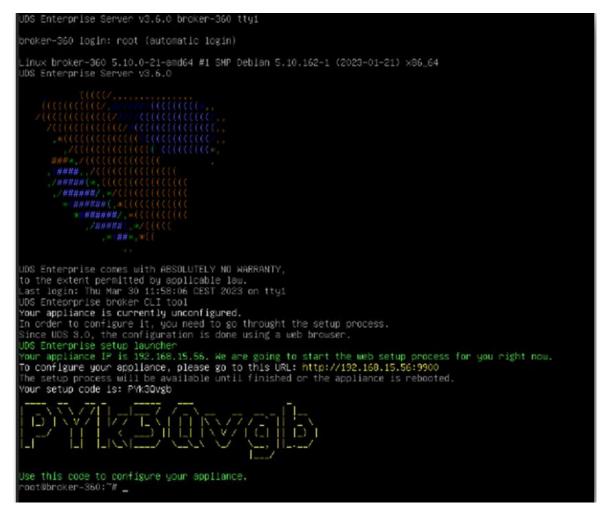

Wait for the VM to start and then proceed with the configuration of the UDS Appliance (see Installation, Administration and User Manual of UDS Enterprise).

#### **NOTES:**

- 1. If you want to use the UDS Tunnel component (which will give you access from the WAN and HTML5 access to the different services) repeat the same tasks previously described using the UDS-Tunnel.xxzip file.
- 2. If you do not have your own database server to host the UDS Enterprise database, from the same repository you can download a virtual machine with a database server already prepared for this purpose. We remind you that this server is not part of UDS Enterprise, and therefore, it is not supported.

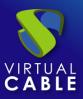

### About Virtual Cable

<u>Virtual Cable</u> is a company specialized in the **digital transformation** of the **workplace**. The company develops, supports and markets UDS Enterprise. Its team of experts has designed **VDI** solutions tailored to **each sector** to provide a unique user experience fully adapted to the needs of each user profile. Virtual Cable professionals have **more than 30 years of experience** in IT and software development and more than 15 in virtualization technologies. **Millions of Windows and Linux virtual desktops with UDS Enterprise are deployed all over the world every day**.